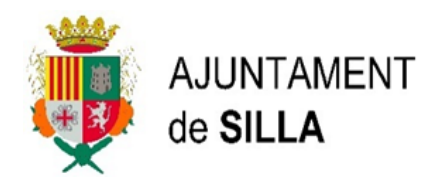

## **Realización autoliquidación ESCUELA DE VERANO Y ESCUELA DEPORTIVA**

Una vez hemos accedido al Servicio Web de Liquidaciones del Ayuntamiento de Silla con nuestro certificado digital, nos dirigimos a la opción de "Grabación de autoliquidaciones", seguidamente entramos en la opción de "Otros tipos" y seleccionamos del desplegable la autoliquidación que necesitemos, en este caso "ESCOLA ESTIU I ESTIU ESPORTIU".

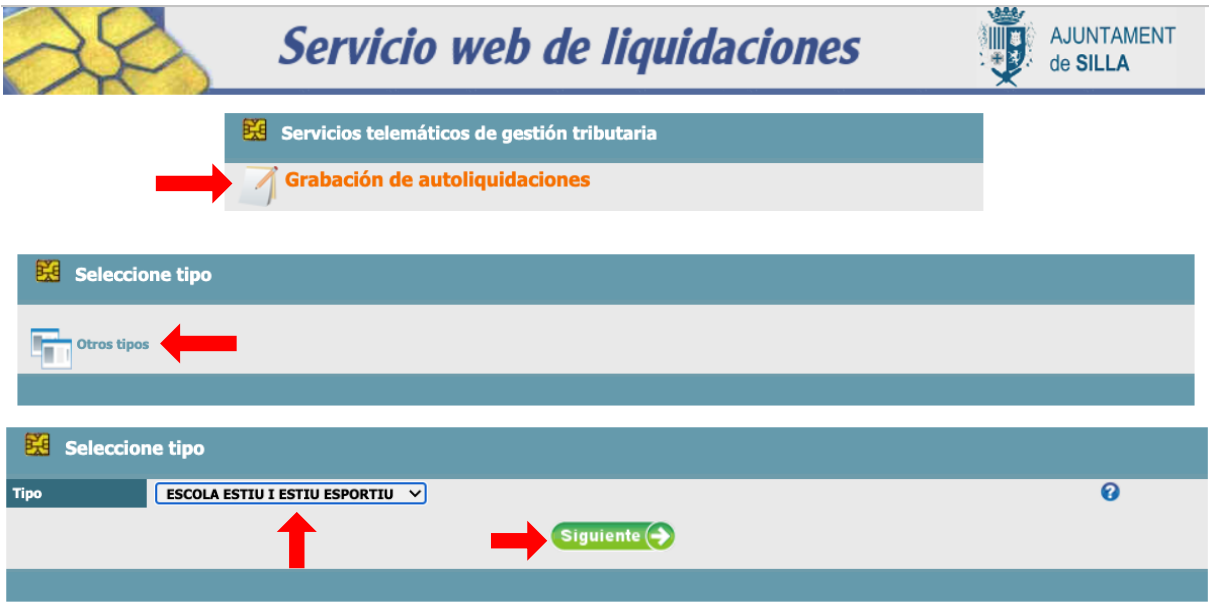

Dentro de esta opción nos aparece la pantalla de inicio para introduir el DNI del titular de la autoliquidación y lo buscamos con el botón de la parte derecha que es una lupa  $\mathbb{R}$ , aparece el nombre de la persona y apretamos en el botón  $\frac{S_{\text{Iguiente}}}{S_{\text{Iguiente}}}$ 

La pantalla que aparece a continuación es la de la grabación de la autoliquidación en la que aparecen los datos del titular en la parte superior. Se deberán introducir los datos faltantes en la parte de **"Conceptos y Tarifas**".

Los siguientes campos que se deben completar son:

- 1. Concepto 1: aparecen dos opciones para elegir, se deberá seleccionar una de elles.
- 2. Tarifa: en función de la opción elegida en el punto anterior, obtendremos las opciones a elegir en este apartado, por último pulsamos sobre la calculadora .

Existe la posibilidad de introducir una segunda opción en el campo Concepto 2, al igual que en Tarifa, si es el caso.

Una vez finalizada la introducción de todos lo datos requeridos en esta pantalla pulsamos Siguiente V y directamente obtenemos la pantalla de resumen de la autoliquidación. En este momento es posible volver a la pantalla anterior y modificar la autoliquidación.

Si toda la información es correcta, podemos imprimir el resumen y seguidamente pulsar el botón de **Regardo** y nos aparece la pantalla final la pasarela de pagos para poder generar el pago de la autoliquidación.

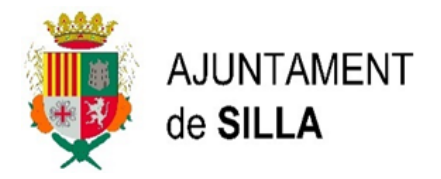

Una vez finalizado el pago se genera un documento pdf con la información de la autoliquidación que será el documento que se deberá adjuntar junto con toda la documentación requerida en el trámite correspondiente.

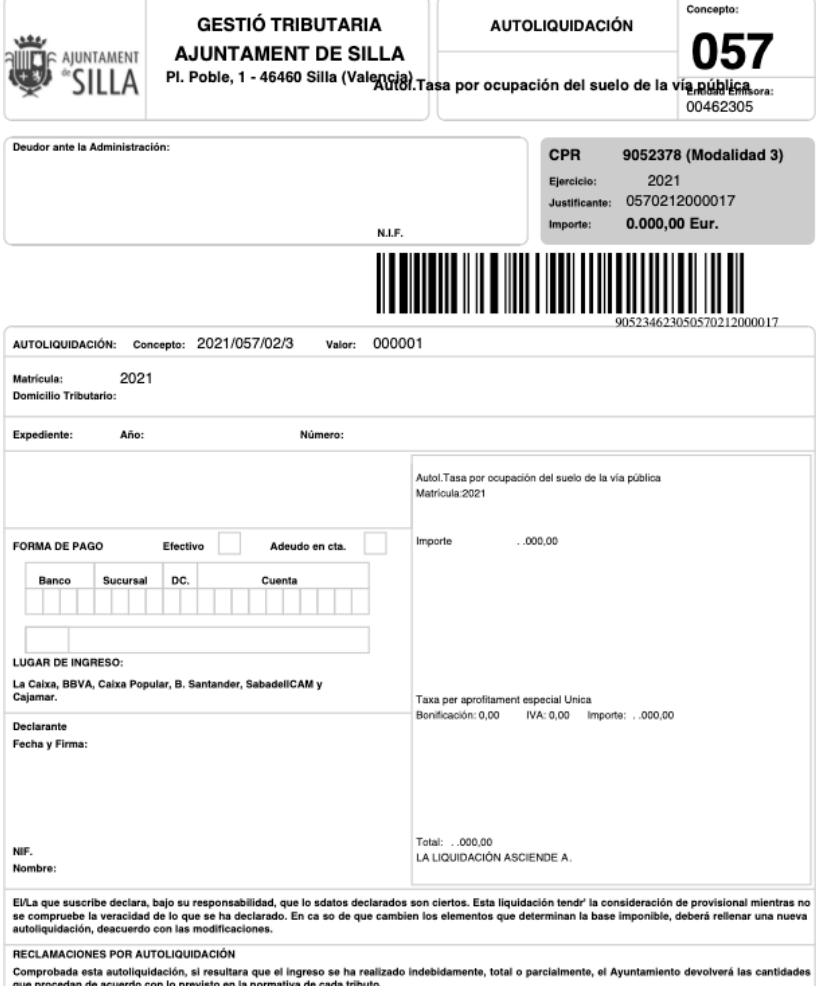

as reguladoras de cada tributo y, en todo caso, el plazo de seis meses, sin que se hu<br>iministración, ésta abonará el interés de demora sin necesidad de que el obligado lo<br>finalización de dicho plazo hasta la fecha en que s rrido el plazo fijado en las<br>ión por causa imputable a<br>le demora se devengará de ndo se proceda a la devolución de un ingreso indebido derivado de una autoliquidación ingresada en varios plazos, se entenderá que la ca<br>uelta se ingresó en el último plazo y, de no resultar cantidad suficiente, la diferen

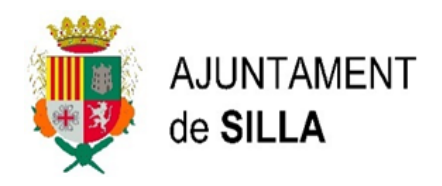

## **Realització autoliquidació ESCOLA ESTIU I ESTIU ESPORTIU.**

Una vegada hem accedit al Servei Web de Liquidacions de l'Ajuntament de Silla amb el nostre certificat digital, ens dirigim a l'opció de "Gravació d'autoliquidacions", seguidament entrem en l'opció de "Altres tipus" i seleccionem l'autoliquidació que necessitem, en aquest cas "ESCOLA ESTIU I ESTIU ESPORTIU".

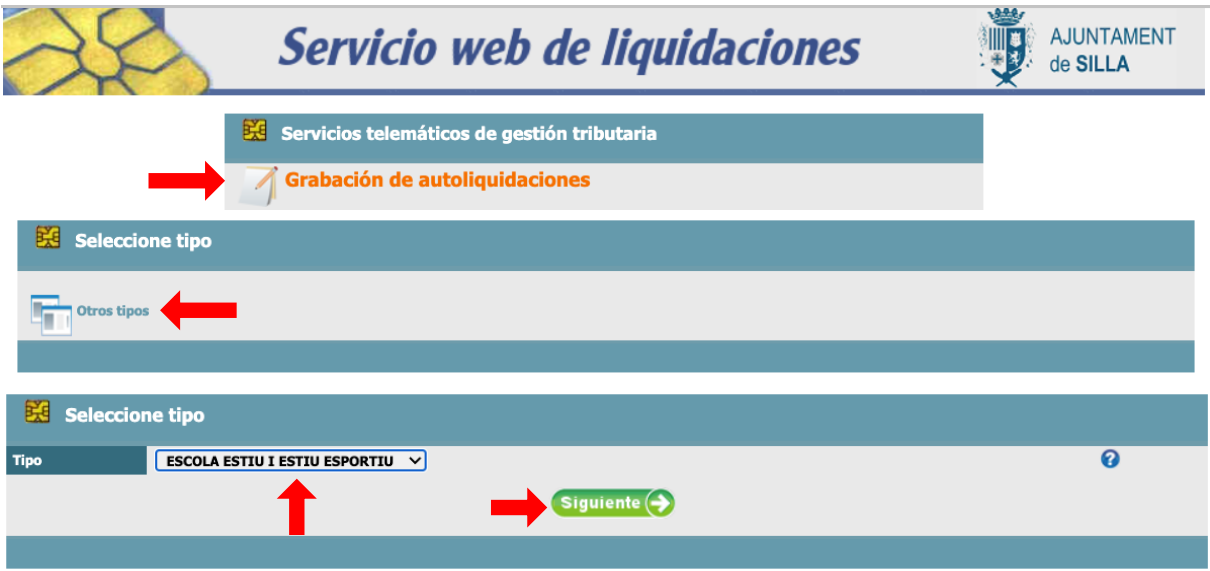

Dins d'esta opció ens apareix la pantalla d'inici per a introduir el DNI del titular de l'autoliquidació i el busquem amb el botó de la dreta de la pantalla  $\mathbb{R}$ , apareix el nom de la persona i prenem el botó siguiente (>

La pantalla que apareix a continuació és la de gravació de l'autoliquidació en la qual apareixen les dades del titular en la part superior. S'hauran d'introduir les dades necessàries en la part **"Conceptes i Tarifes".**

Els següents camps que s'han d'omplir són:

- 1. Concepte 1: apareixen dues opcions per a triar, s'haurà de triar una d'elles.
- 2. Tarifa: en funció de l'opció elegida en el punt anterior, obtindrem les opcions a triar en este apartat, finalment premem el botó calculadora  $\blacksquare$ .

Existeix la possibilitat d'introduir una segona opció en el camp Concepto 2, igual que en Tarifa, si és el cas.

Una vegada finalitzada la introducció de totes les dades requerides en aquesta pantalla prenem  $\frac{\text{Siguiente}(\text{O})}{\text{Siguiente}}$  i directament passem a la pantalla de resum de l'autoliquidació. En aquest moment és possible tornar a la pantalla anterior i modificar-la.

Quan tota la informació és correcta, podem imprimir el resum i seguidament prémer el botó **FRIGHT TO** i ens apareix la pantalla final de la passarel·la de pagaments per poder generar el pagament de l'autoliquidació.

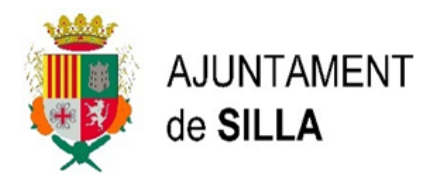

Una vegada finalitzat el pagament es genera un document pdf amb tota la informació de l'autoliquidació que serà el document que s'haurà d'ajuntar junt amb tota la resta de documentació requerida pel tràmit corresponent.

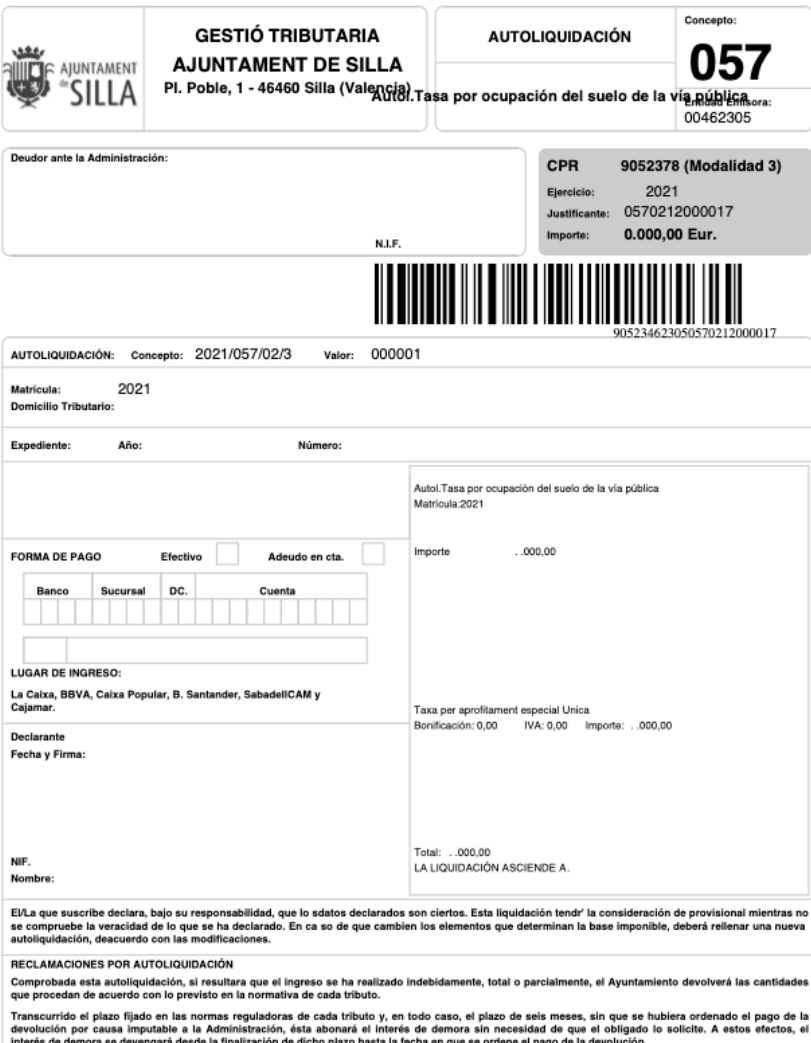

Cuando se proceda a la devolución de un ingreso indebido derivado de una autoliquidación ingresada en varios plazos, se entenderá que la cantidad<br>devvelta se ingresó en el último plazo y, de no resultar cantidad suficiente